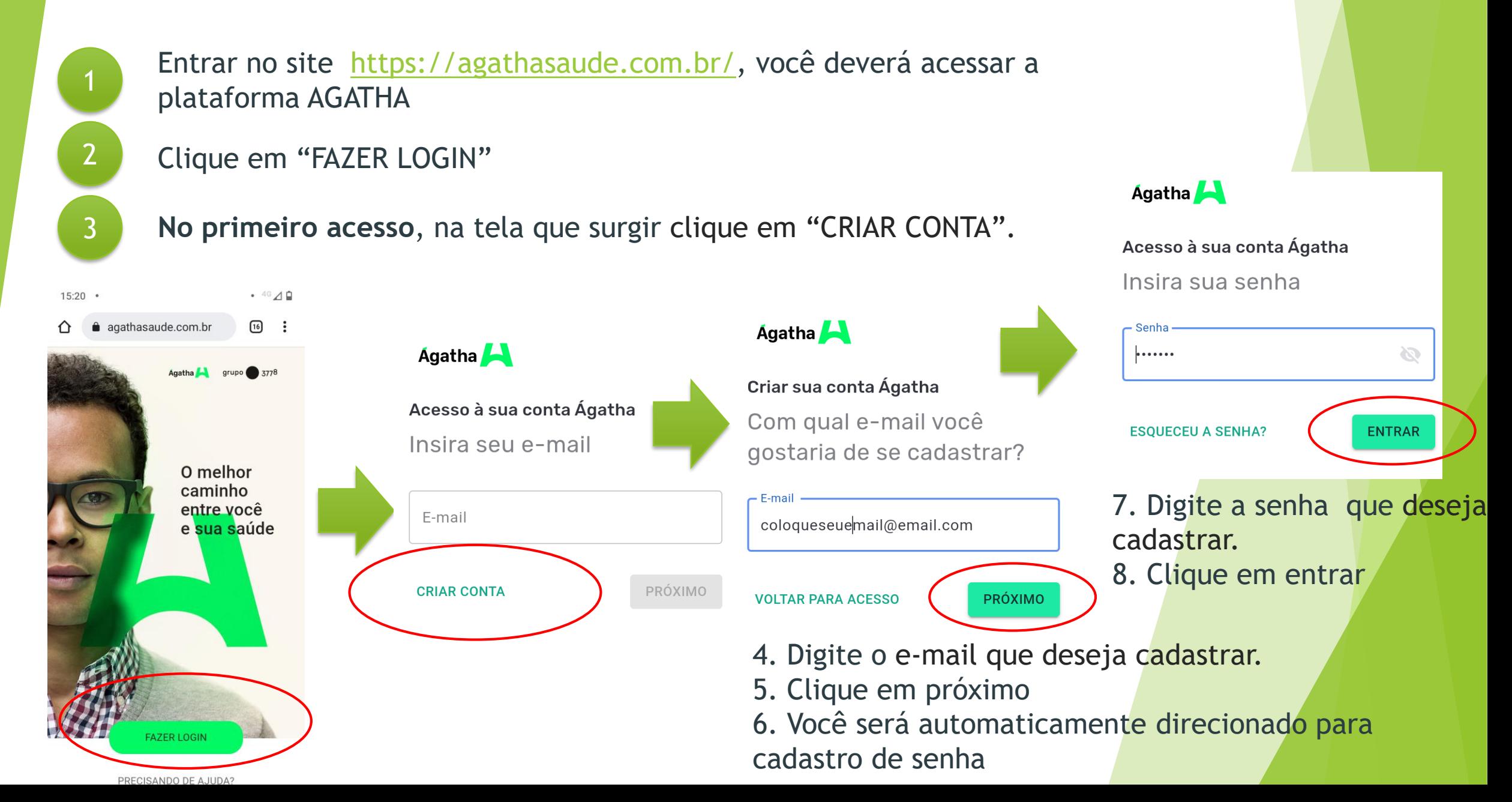

Após etapas anteriores, por questões de segurança, **você deverá acessar o email cadastrado e clicar no link recebido para confirmação da criação da conta**. **O email virá do remetente** [naoresponda@agatha.app.br](mailto:naoresponda@agatha.app.br)

#### **Essas etapas são necessárias apenas no primeiro acesso.**

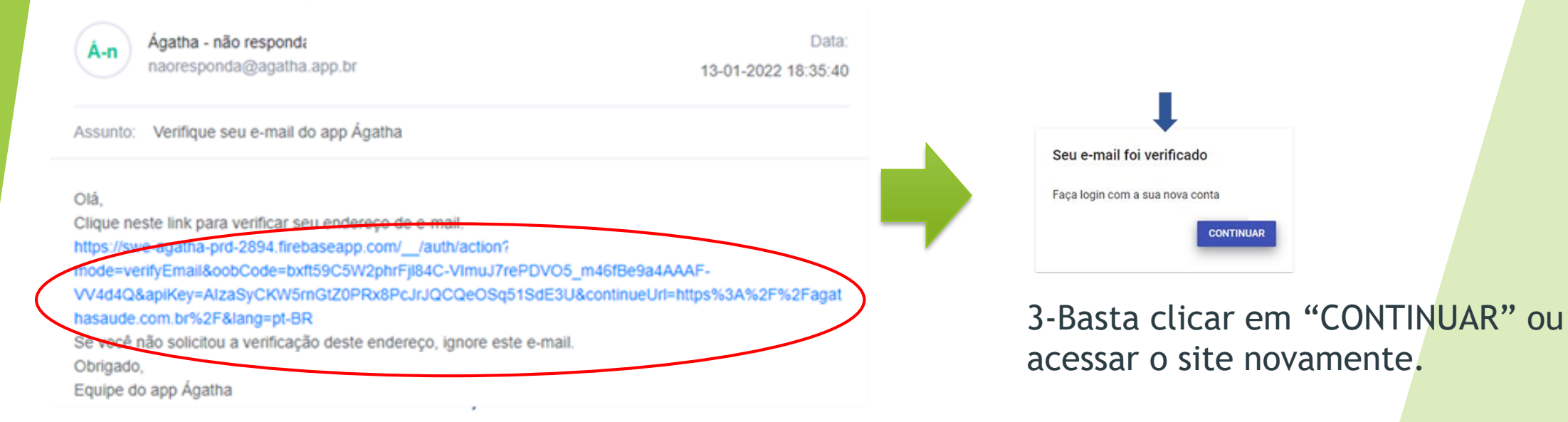

1. Clique no link que aparece na mensagem no seu email. 2. Você será automaticamente direcionado a uma página com a informação de que seu e-mail foi verificado.

#### **1 –** No primeiro acesso:

![](_page_2_Picture_115.jpeg)

- 1. Digite o e-mail cadastrado.
- 2. Clique em próximo.
- 3. Digita a senha cadastrada.
- 4. Clique em entrar.
- 5. Você será automaticamente direcionado a tela de cadastro de informações pessoais.

#### Prazer, eu sou a Ágatha! Para te oferecer a melhor experiência, preciso te conhecer um pouco mais...

**FAZER LOGOUT** 

**VAMOS LÁ** 

#### 6. Clique em vamos lá.

Teste Cadastro

123.456.789-10

1. Informações pessoais

Me conte mais sobre você..

7. Preencha seus dados nas telas seguintes que aparecerem e siga clicando em "próximo" até finalizar o preenchimento dos dados cadastrais

RÓXIMO<sub>2</sub>

8.Clique em "FINALIZAR"para concluir após preenchimento de todas as telas. Pronto! Cadastro realizado!

![](_page_2_Figure_12.jpeg)

![](_page_3_Picture_1.jpeg)

Como está sua saúde? Responda algumas perguntas e descubra agora!

![](_page_3_Picture_3.jpeg)

Após finalizado o cadastro, há a opção de responder nosso questionário de saúde. No entanto, se não quiser responder, basta clicar no "x" no canto superior esquerdo da tela conforme abaixo.

**No acessos seguintes siga os passos do agendamento de perícia.**

**Importante:** O agendamento pela plataforma garante agilidade e segurança na realização de sua perícia e no envio dos seus atestados!

![](_page_3_Picture_7.jpeg)

- Entrar no site [https://agathasaude.com.br/,](https://agathasaude.com.br/) você deverá acessar a plataforma AGATHA.
- Clique em "FAZER LOGIN"

1

2

Na tela que surgir, informe o e-mail cadastrado e clique em próximo

![](_page_4_Figure_4.jpeg)

**Agatha** 

 $\mathbf{a}$ 

**1.** Clique no ícone "Perícia de atestados".

![](_page_5_Figure_2.jpeg)

![](_page_6_Figure_1.jpeg)

# **AGENDAMENTO DE PERICIAS PELA PLATAFORMA AGATHA**

![](_page_7_Picture_1.jpeg)

**EM CASO DE DÚVIDA, ENTRE EM CONTATO:**

Envie uma mensagem de seu WhatsApp diretamente para o número: (31) 3528-4148

OU

Ligue para nosso 0800 9409 830.

De 08:00hs às 18:00hs

- Entrar no site [https://agathasaude.com.br/,](https://agathasaude.com.br/) você deverá acessar a plataforma AGATHA.
- Clique em "FAZER LOGIN"

1

2

Na tela que surgir, informe o e-mail cadastrado e clique em próximo

![](_page_8_Figure_4.jpeg)

**Agatha** 

 $\mathbf{a}$ 

**1.** Clique no ícone "Perícia de atestados".

![](_page_9_Figure_2.jpeg)

![](_page_10_Figure_1.jpeg)

# **AGENDAMENTO DE PERICIAS PELA PLATAFORMA AGATHA**

![](_page_11_Picture_1.jpeg)

**EM CASO DE DÚVIDA, ENTRE EM CONTATO:**

Envie uma mensagem de seu WhatsApp diretamente para o número: (31) 3528-4148

OU

Ligue para nosso 0800 9409 830.

De 08:00hs às 18:00hs